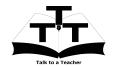

### Instruction Sheet for NetBeans Spoken Tutorial Team IIT Bombay

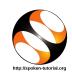

### 1 The procedure to practise

- 1. You have been given a set of spoken tutorials and files.
- 2. You will typically do one tutorial at a time.
- 3. You may listen to a spoken tutorial and reproduce all the steps shown in the video.
- 4. If you find it difficult to do the above, you may consider listening to the *whole* tutorial once and then practise during the second hearing.

#### 2 NetBeans

- 1. Click on "Select FOSS Category" drop-down and choose "NetBeans".
- 2. Click on "Select Language" drop-down and choose the language (English, Hindi, Marathi ...) in which you wish to learn.
- 3. Click on "Locate Tutorial" button.
- 4. You will see a list of tutorials based on your selection.
- 5. Start with the first tutorial in the displayed list.

# 3 First tutorial: Introduction to Netbeans

- 1. Locate the topic "Introduction to Netbeans".
- 2. To view the tutorial, click on the video player icon on the right of the selected topic.
- 3. The Outline of the tutorial and the Pre-requisite will be visible on the right of the player.
- 4. The links for Assignment and Code Files will be available below the player.
- 5. Click on the player and view the tutorial.

### 3.1 Instructions to practise on Linux OS

- (a) The tutorials are explained on the Linux OS.
- (b) It will be easy for the Linux users to follow, as instructed on the tutorial.

### 3.2 Instructions to practise on Windows OS

- (a) From 3:23 to 3:35 the tutorial shows how to launch NetBeans in Linux.
- (b) To launch Netbeans in Windows, click on Start then click on All Programs then click on Netbeans folder and click on NetBeans IDE icon.
- (c) At 3:49, pause the video. If you do not see the workspace window as shown in the tutorial, then click on Window menu at the top.
- (d) There you can select the window you want to display.

#### 3.3 Instructions to practise

- (a) Create a folder on the "Desktop" with your Name-RollNo-Component.(Eg. "vin-04-NetBeans")
- (b) Give a unique name to the files you save, so as to recognize it next time.(Eg. "Practice-1-vin").
- (c) Remember to save all your work in your folder.
- (d) This will ensure that your files don't get over-written by someone else.
- (e) Save your work from time to time, instead of saving it at the end of the task.

## 3.4 Common instructions for Assignments

- (a) Attempt the Assignments as instructed in the tutorial.
- (b) Save your work in your folder.

### 3.5 Common instructions to use Code files

- (a) Code files used in the tutorial will be available as a link "Code files" below the video player.
- (b) Click on the link "Code files" and save it in your folder.
- (c) Extract the downloaded zip file.
- (d) You will see all the code/source files used in the particular tutorial.
- (e) Use these files as per the instructions given in the particular tutorial.
- 6. Once the tutorial is complete, click on the back button on the browser (top-left corner left-arrow button).
- 7. Now, choose the next tutorial and follow all the above instructions, till you complete 7 tutorials.

# 4 Eighth tutorial: Connecting to a MySQL Database

- Locate the topic "Connecting to a MySQL Database".
- 2. To view the tutorial, click on the video player icon on the right of the selected topic.

#### 3. Click on the player and view the tutorial.

## 4.1 Instructions to practise on Windows OS

- (a) This tutorial is explained in Linux OS.
- (b) For Windows OS, follow the instructions given below.
- (c) At 2:52, pause the video. You will need to enter the Path to the admin tool.
- (d) For Windows, the path will be where your MySQL files are installed. For example-C:\Program Files(x86)\MySQL Server 5.1\bin\mysqladmin.exe
- (e) Similarly at 3:22, pause the video. You will need to enter the Path to start command. For example-C:\Program Files(x86)\MySQL Server 5.1\bin\mysqld.exe
- (f) Once again at 3:52, pause the video. You will need to enter the Path to stop command. For example-C:\Program Files(x86)\MySQL Server 5.1\bin\mysqladmin.exe
- 4. Play-pause-practise the whole tutorial.
- 5. Once the tutorial is complete, click on the back button on the browser (top-left corner left-arrow button).
- 6. Now, choose the next tutorial and follow all the above instructions, till you complete all the tutorials in the series.